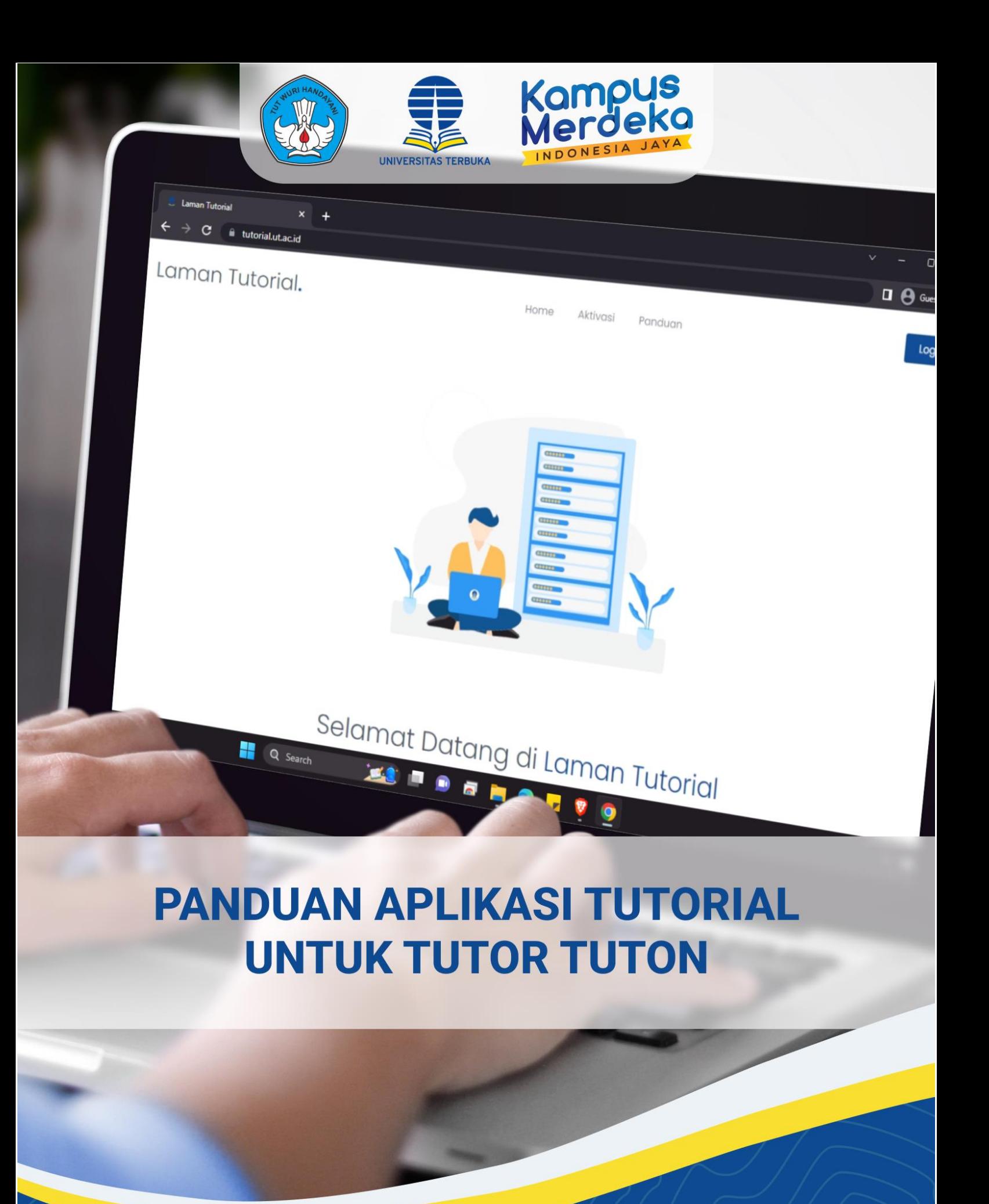

**PBB - LPPMP UNIVERSITAS TERBUKA** 

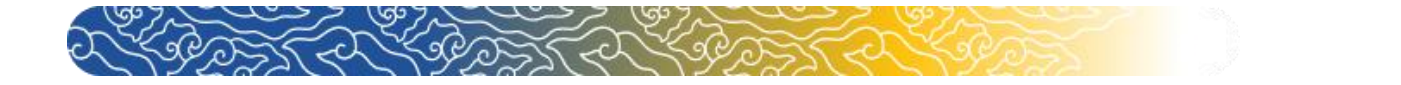

## **Panduan Aplikasi Tutorial Untuk Tutor Tuton**

## **A. Mengakses Aplikasi Tutorial**

**1.** Langkah pertama yang harus dilakukan adalah mengakses Aplikasi Tutorial dengan mengetik [https://tutorial.ut.ac.id](https://tutorial.ut.ac.id/) pada alamat mesin pencarian (browser) internet Google Chrome atau Mozilla.

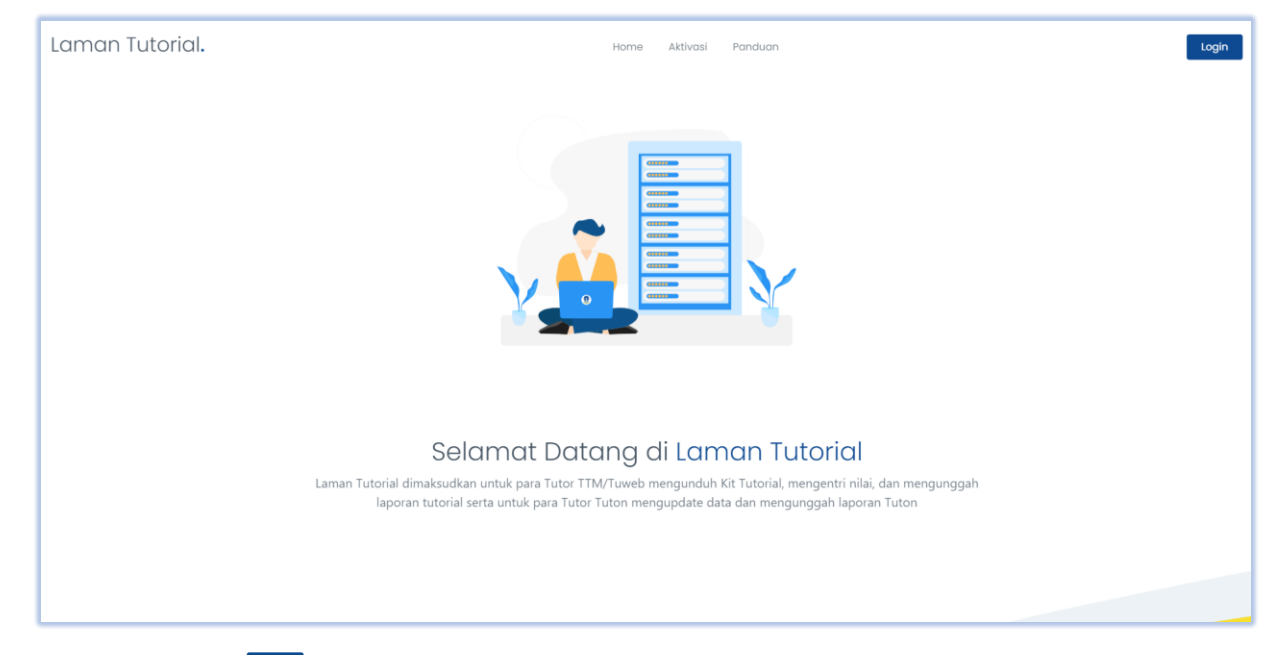

Selanjutnya klik " will musuk sebagai Tutor Tuton.

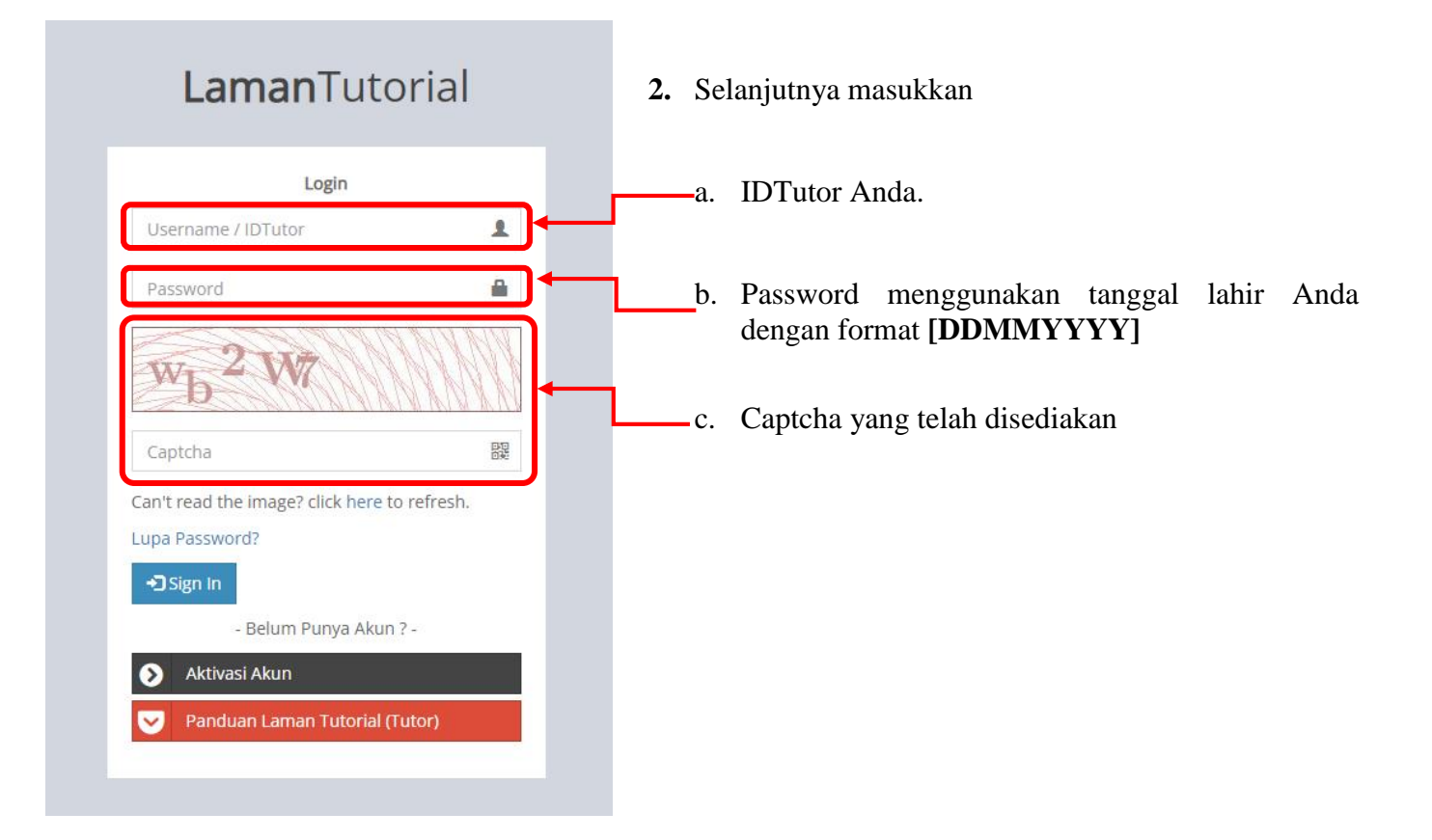

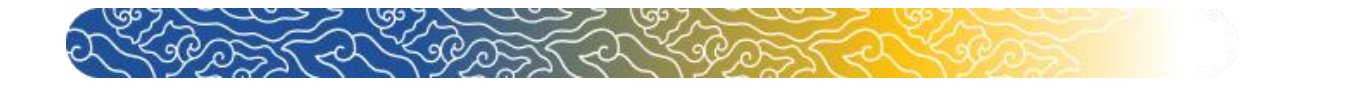

**3.** Setelahnya Anda akan diarahkan pada halaman Dashboard. Pada halaman Dashboard akan ditampilkan **Batas Upload Laporan Tutorial Online.**

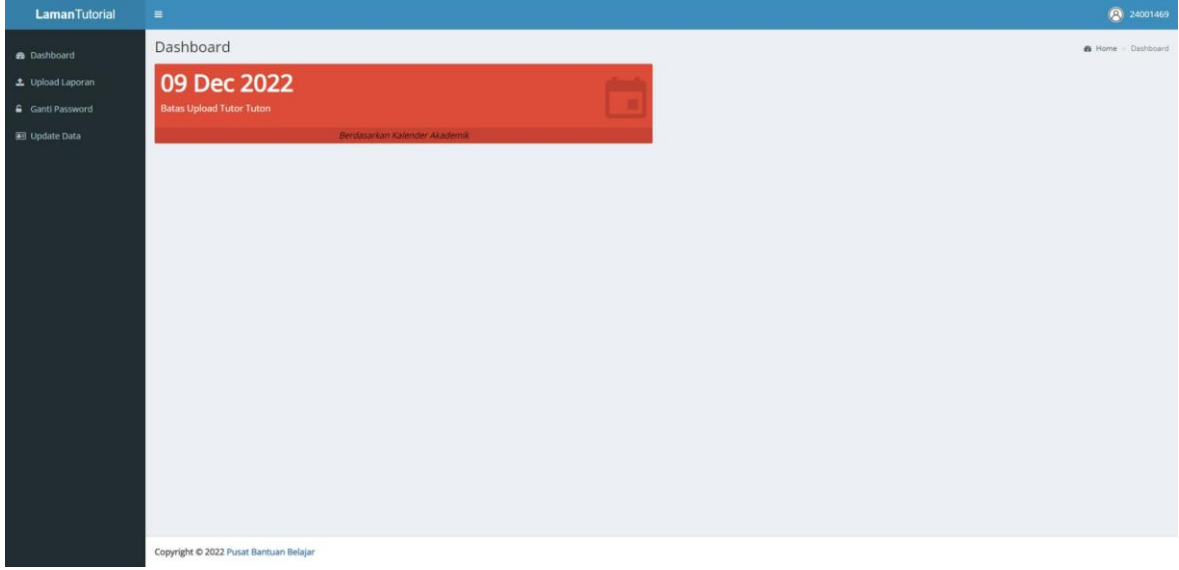

4. Klik menu "  $\triangle$  <sup>Upload Laporan</sup> " untuk Upload Laporan Anda,

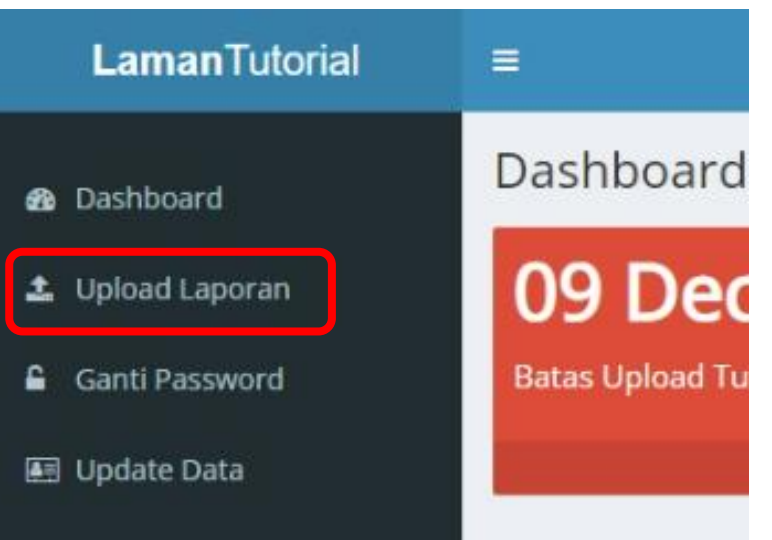

5. Setelah tampil halaman **Upload Laporan** seperti dibawah ini. Klik " **Alupload** " untuk upload Laporan Anda.

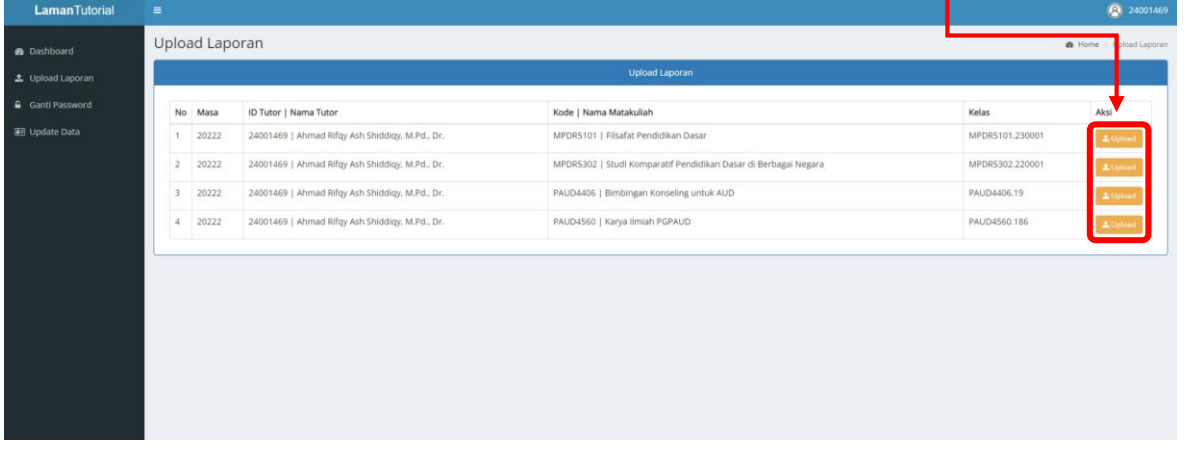

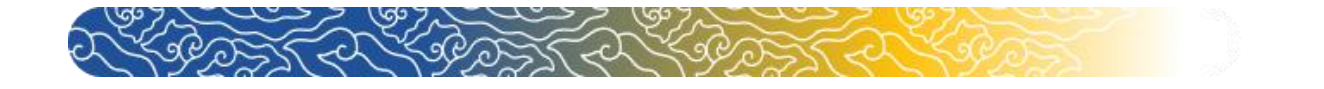

**6.** Setelah muncul halaman **Upload Laporan Tutorial Online** klik " Choose File " untuk memilih file yang akan Anda Upload. ı

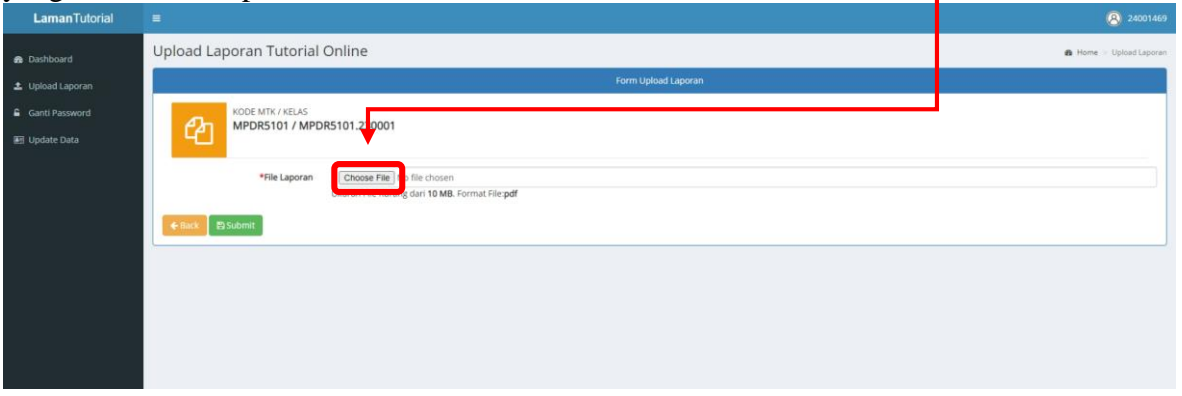

**7.** Setelah muncul Pop Up seperti di bawah, pilih file yang akan Anda upload kemudian klik " " untuk Upload.

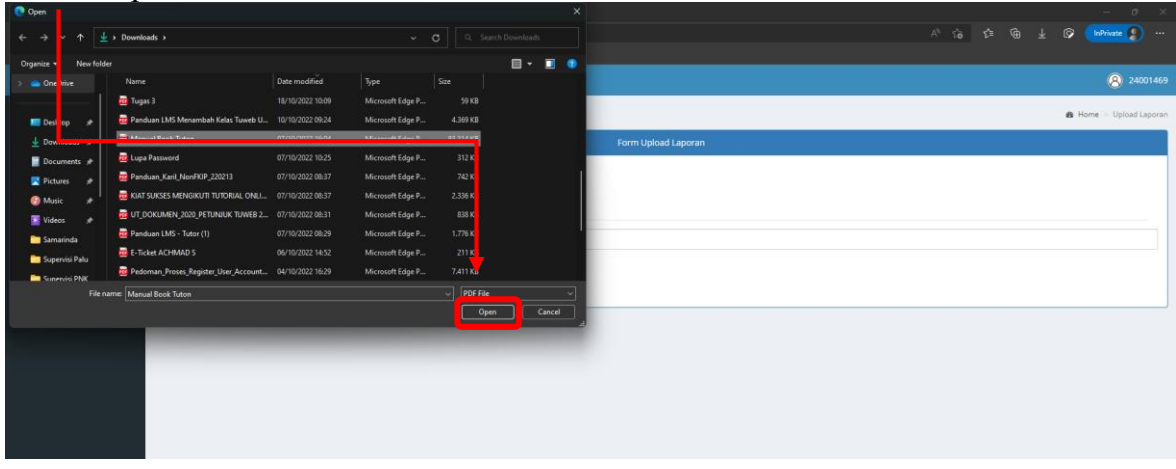

**8.** File yang akan Anda Upload **tidak boleh melebihi 10 MB** apabila melebihi batas tersebut akan ada pemberitahuan seperti berikut.

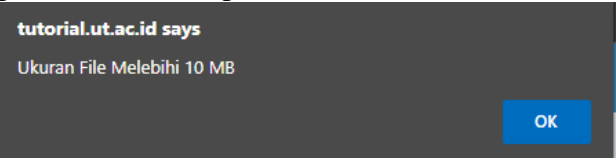

9. Jika file Anda sudah terUpload, klik " **ESUBDIKE "** untuk menyimpan file Anda

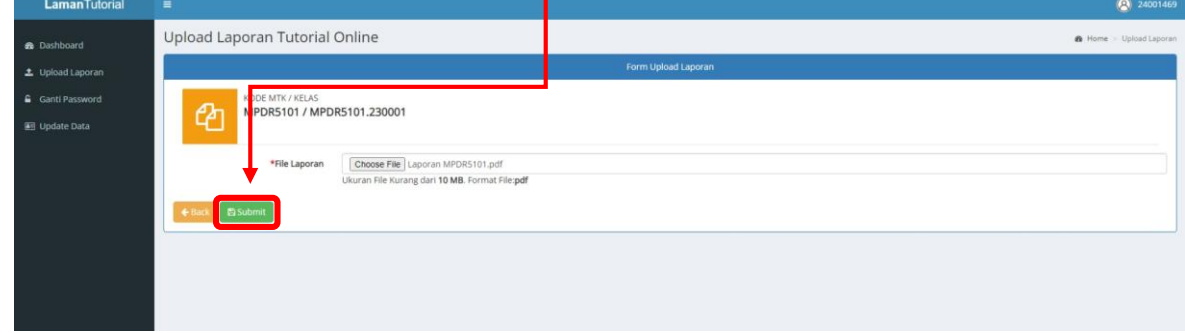

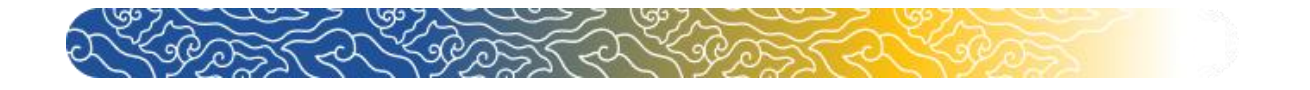

- Upload Laporan **R** Dashboard Ganti Password **EE** Update Data ID Tutor | Nama Tutor Kode | Nama Matakuliah No Masa Kelas 20222 24001469 | Ahmad Rifgy Ash Shiddigy, M.Pd., Dr. MPDR5101 | Filsafat Pendidikan Dasar MPDR5101.230001 20222 24001469 | Ahmad Rifgy Ash Shiddigy, M.Pd., Dr. MPDR5302 | Studi Komparatif Pendidikan Dasar di  $\overline{2}$ MPDR5302.220 24001469 | Ahmad Rifgy Ash Shiddigy, M.Pd., Dr. 20222 PAUD4406 | Bimbingan Konseling untuk AUD 24001469 | Ahmad Rifgy Ash Shiddigy, M.Pd., Dr. .<br>PAUD4560 | Karya Ilmiah PGPAUD 20222 Show 10  $\overline{\smash{\big)}\ }$  entries Search 20222
- **10.** Jika sudah, file Anda akan terlihat seperti berikut.

11. Klik " <sup>Ulhatfile</sup> " untuk melihat dan memastikan file Anda.

r

**12.** Jika file yang Anda Upload salah, Anda dapat klik " " untuk Upload file yang baru.

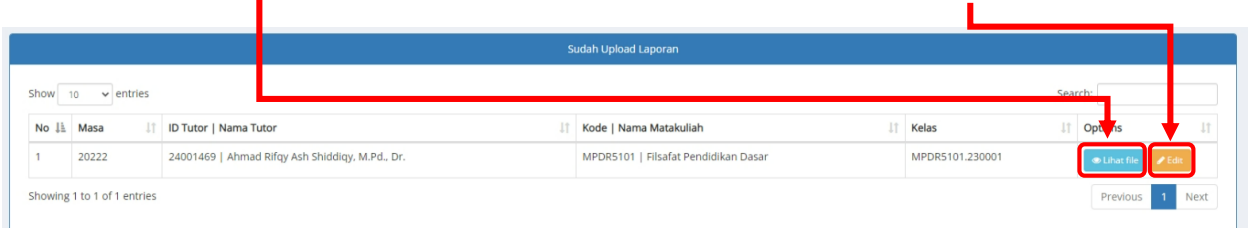

13. Jika Anda klik " <sup>" " Edit</sup>", akan kembali ke halaman **Upload Laporan Tutorial Online**.

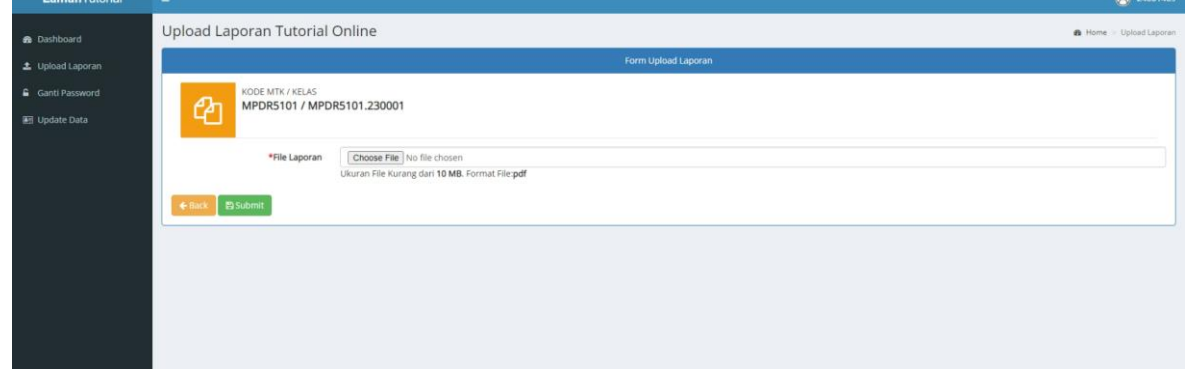

Lakukan Langkah-langkah sebelumnya untuk Upload file terbaru.

14. Anda dapat mengubah data diri Anda dengan klik " <sup>II Update Data</sup> "

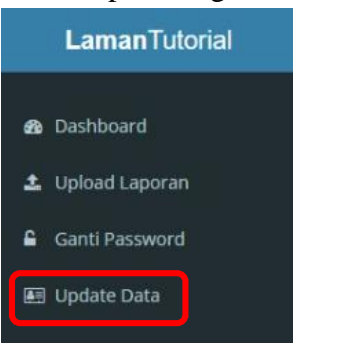

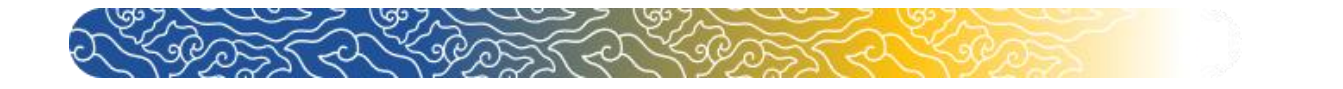

**15.** Setelah muncul Halaman Data Pribadi Tutor Tuton, lakukan perubahan data diri. Jika sudah selesai klik "

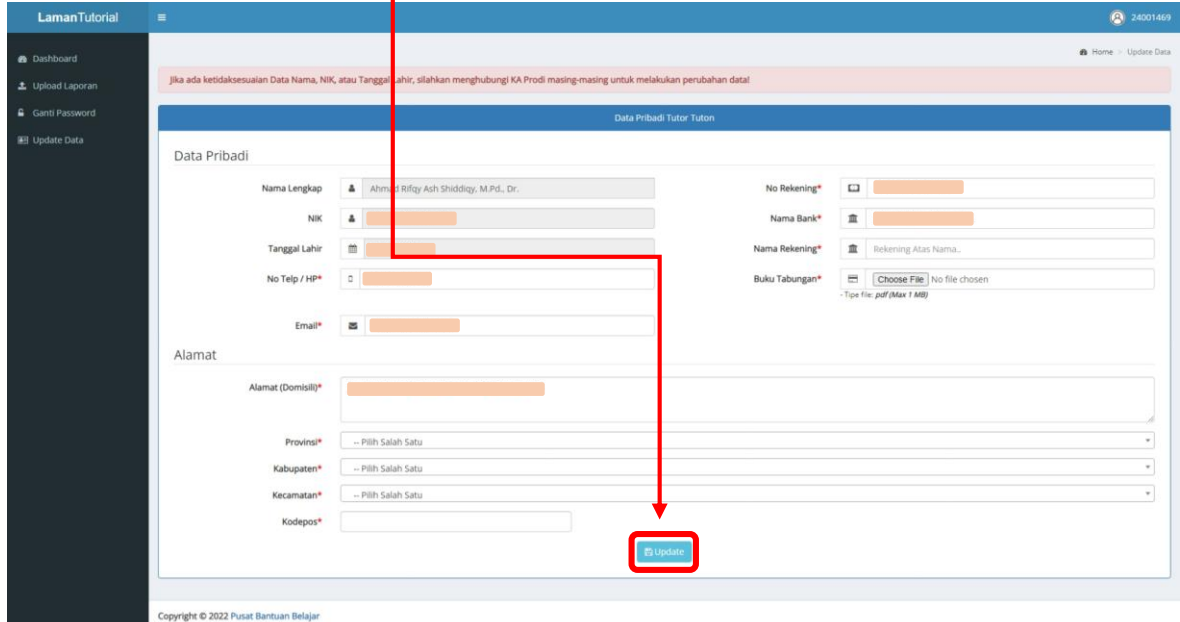